## Intelligent Agents in uiuLearn

This step-by-step training is based on a [video tutorial](https://www.d2l.com/resources/webinars/making-your-first-intelligent-agent/?asset=7010A000000JC56QAG) by Barry Dahl, D2L Teaching & Learning Advocate.

## Definition

Intelligent Agents are created in D2L to auto-send an email when something does or doesn't happen. (e.g., student doesn't access your online class for several days.) This tutorial shows how to set up a basic alert.

## Setup

1. Inside a course shell, click More Tools  $\rightarrow$  Course Admin.

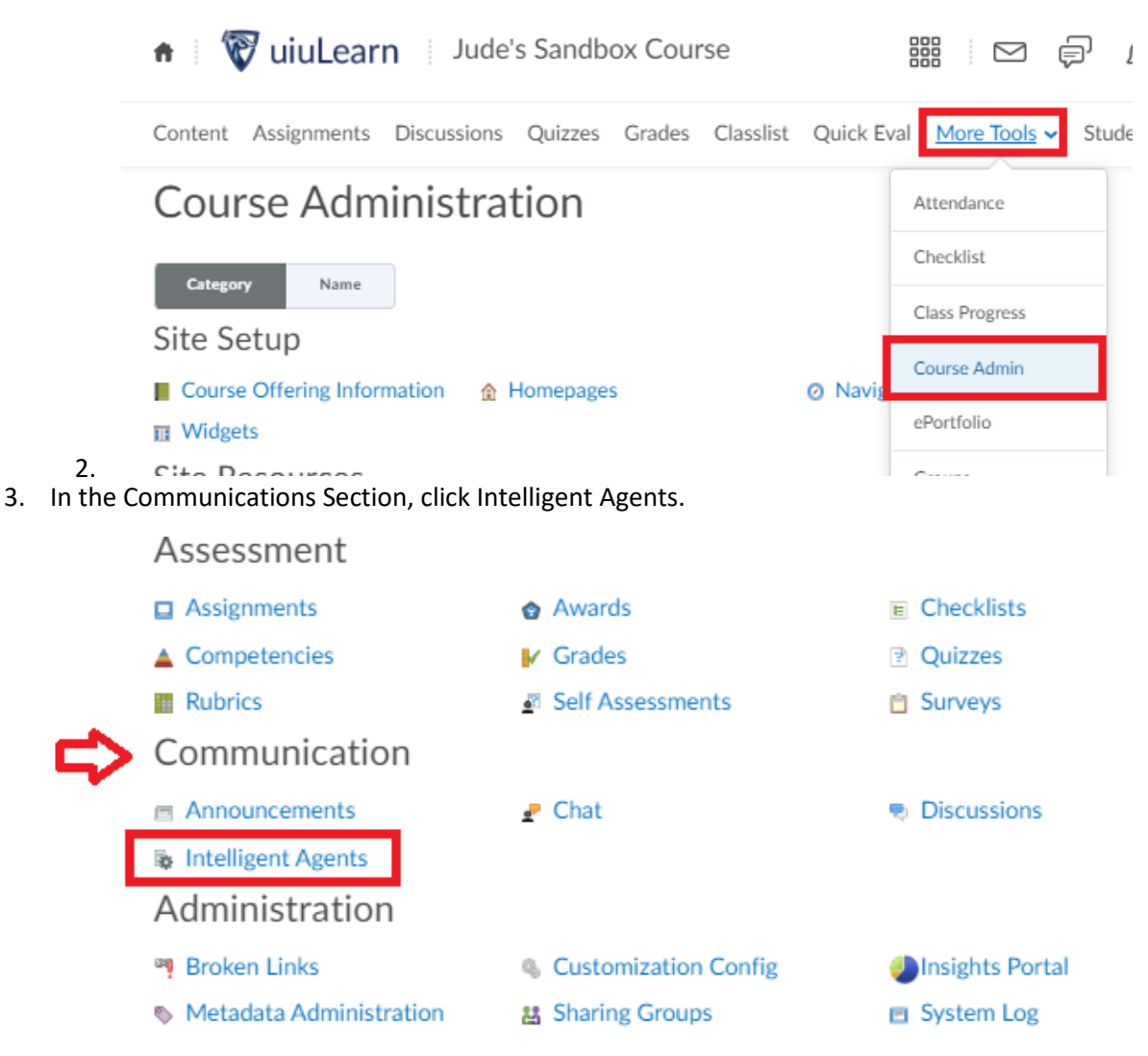

4. Click the blue New button $\rightarrow$ type an Agent Name $\rightarrow$ type a description $\rightarrow$ make sure the Agent is enabled (default) if you want it to execute or uncheck the Status box if you don't want it to be active right away.

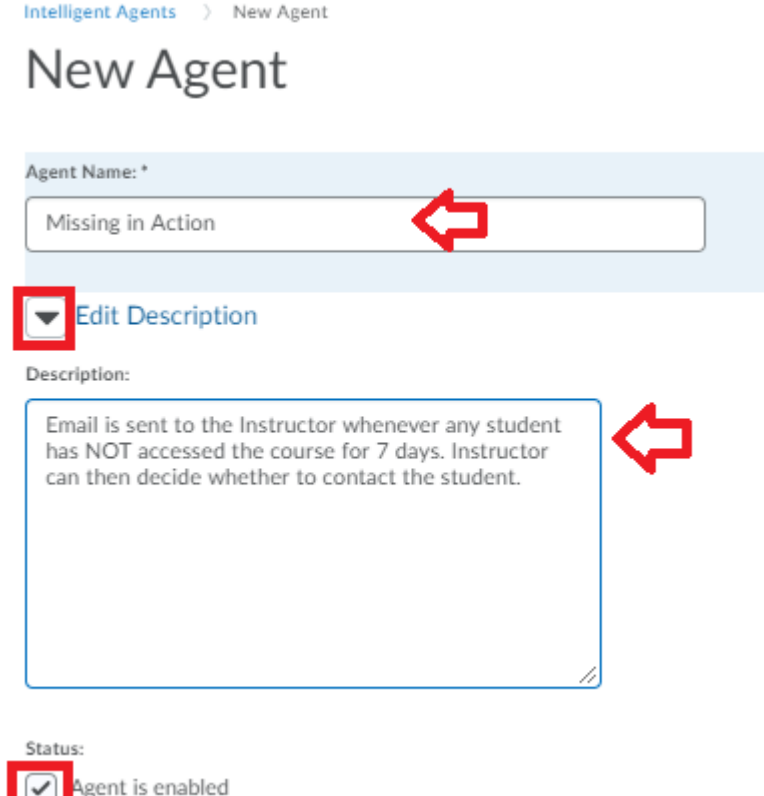

- 5. Scroll down and choose the criteria you want to be met.
	- a. You can select all users in the classlist, or designate specific role types.
	- b. Select the type of activity. **NOTE** that logging in to uiuLearn is not the same as accessing a course. If you want to this to rely specifically on when students access your course, select Course Activity radio button, then make corresponding selections and number of indicate days.

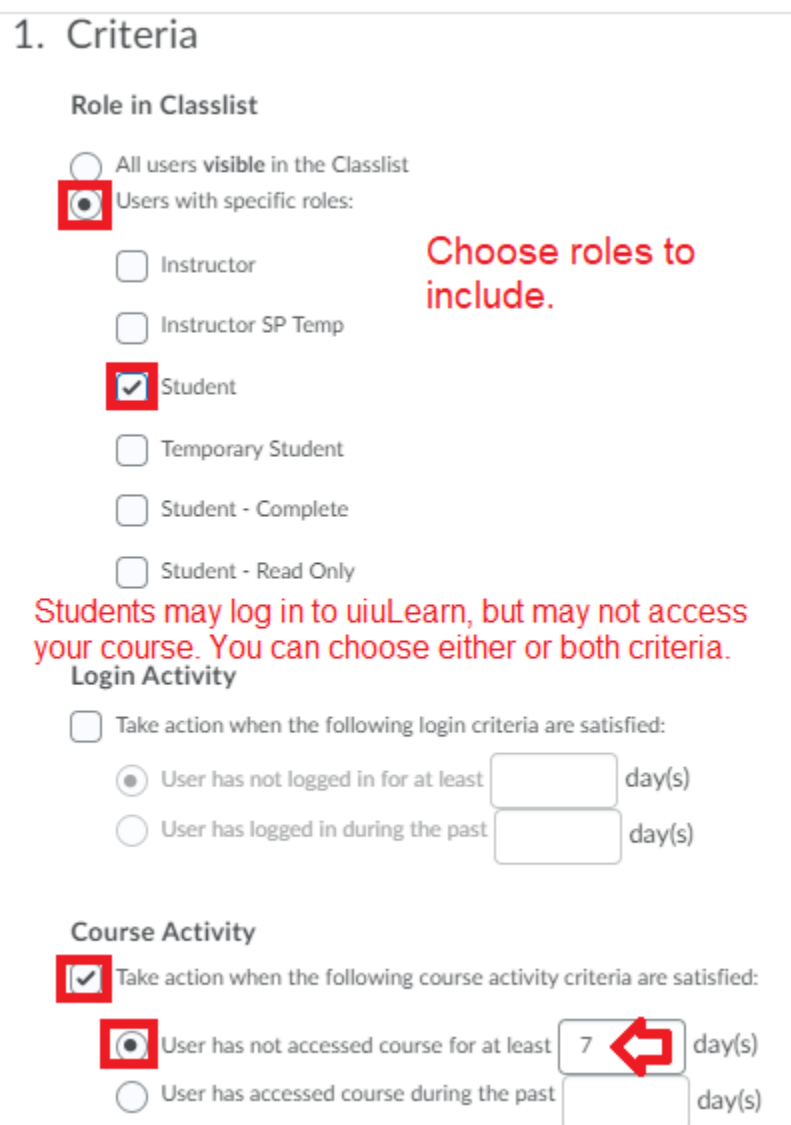

6. Scroll down and choose Actions, and if desired, create an email. Note that replace strings in the message subject or body of your email will automatically fill in the user's name.

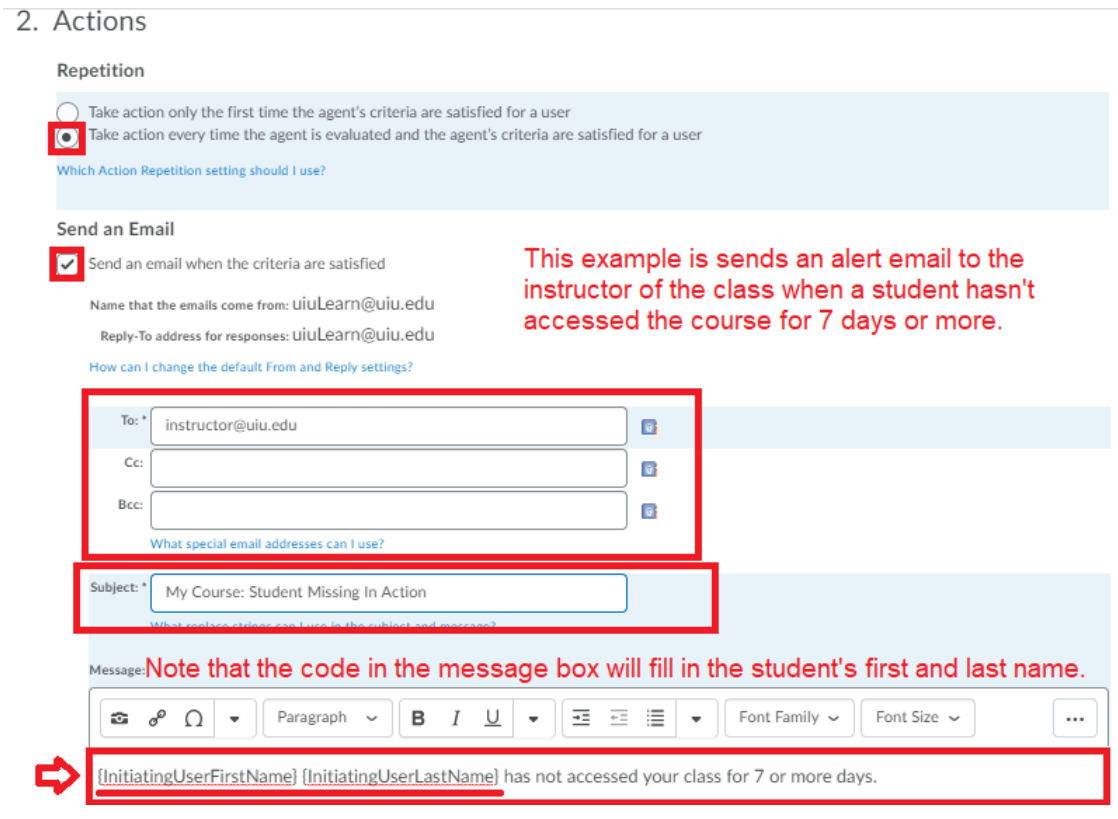

- 7. If you want to have Intelligent Agent emails sent on a specific schedule, click the Use Schedule checkbox and specify the run date information.
- 8. Make sure to Save or Save and Close before you exit the setup window.

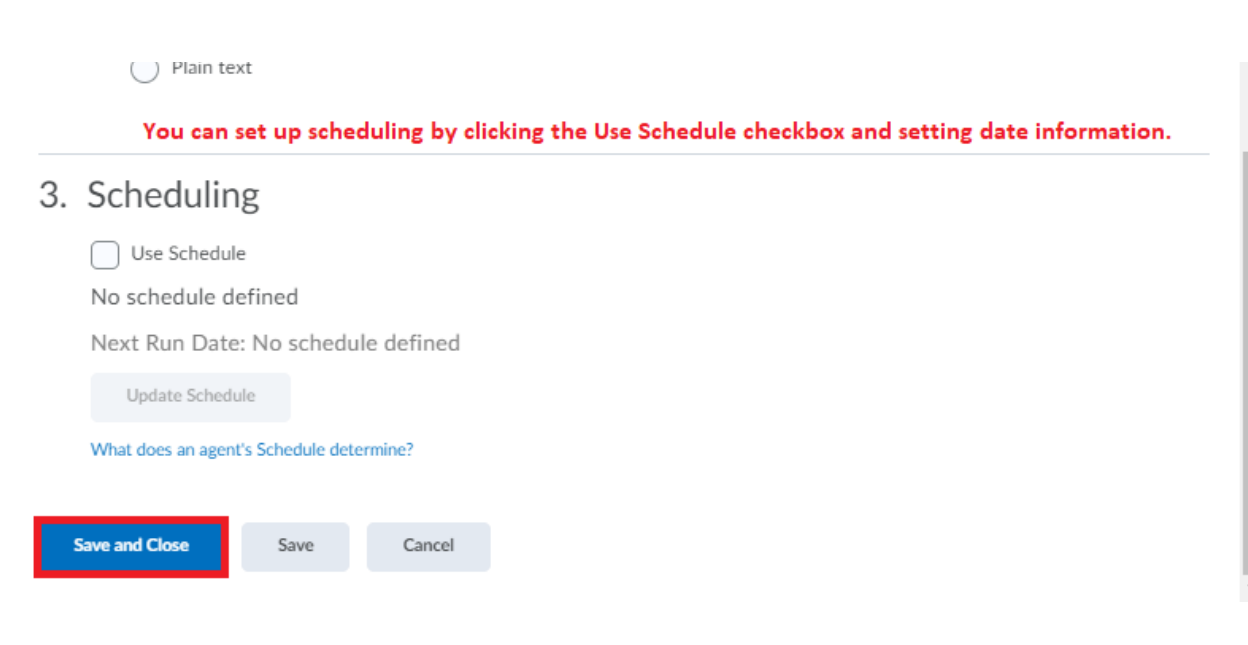

9. NOTE that you have the same options in the Intelligent Agent Message as you do in any other textbox.

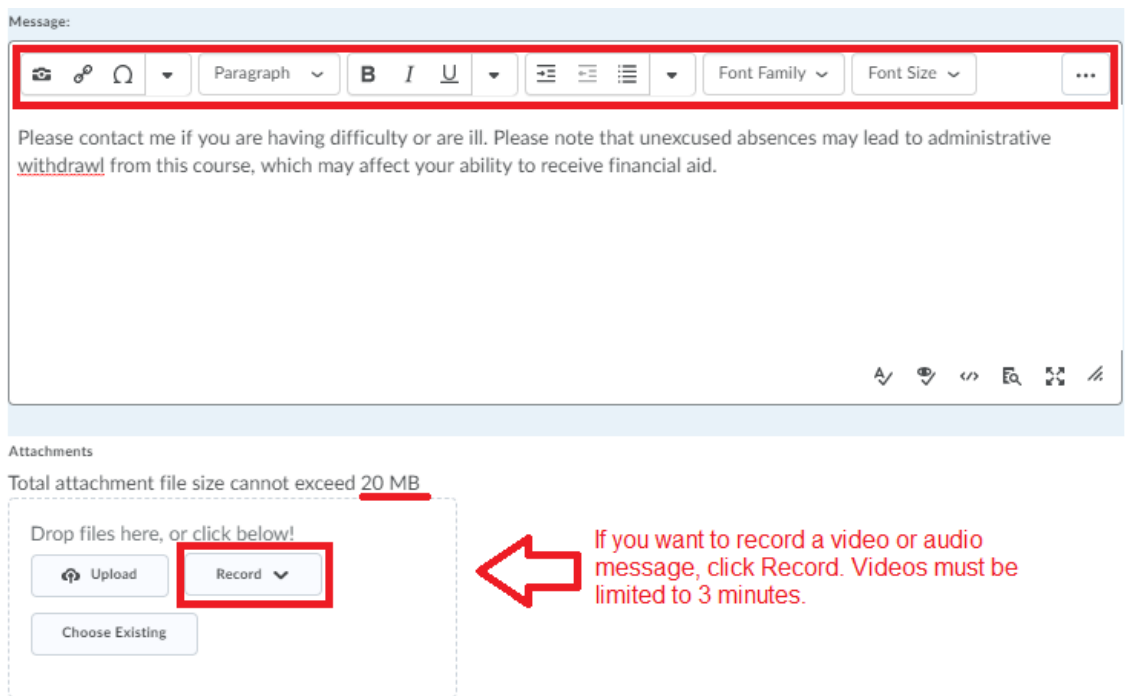

10. To Enable, Disable or Delete an item from your Intelligent Agent list, select the checkbox to the left of the desired item, then click Enable, Disable or Delete links above the top left corner of the table.

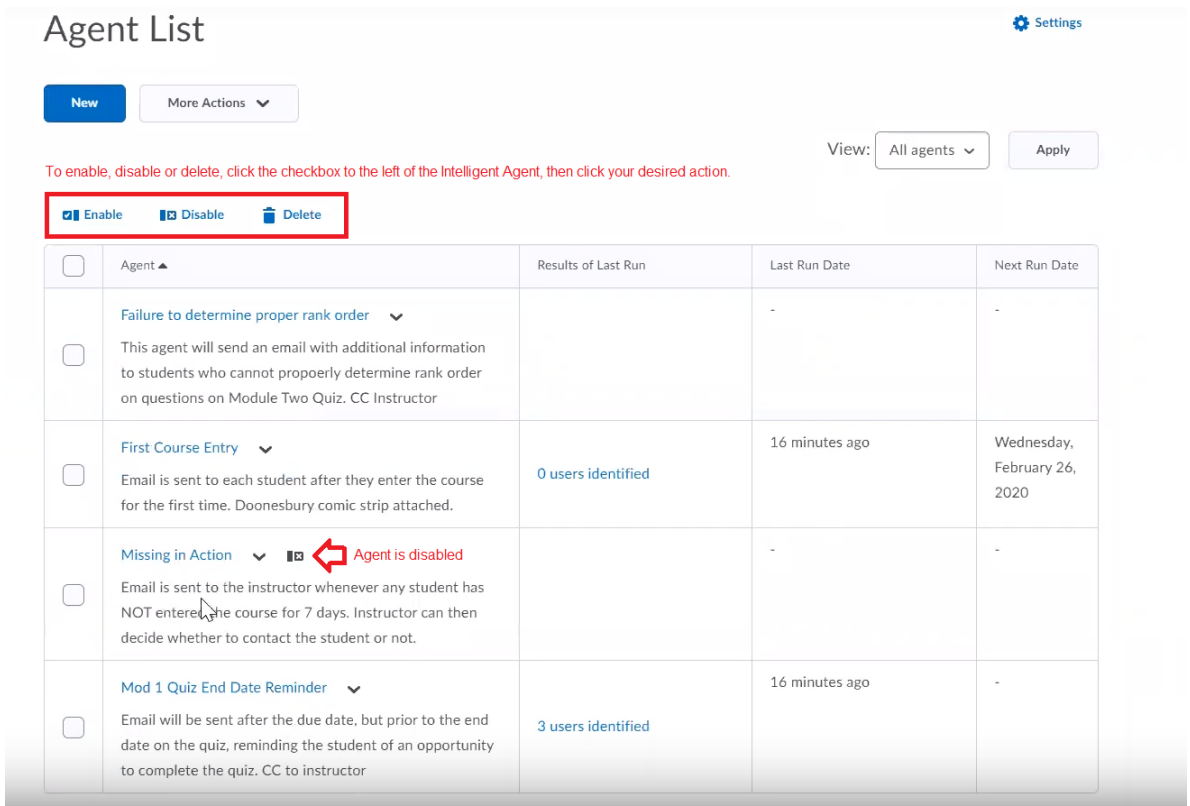